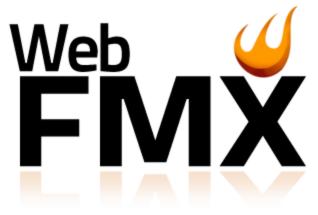

Developers's guide

# **Table of Contents**

| Introd      | Introduction                                 |          |  |
|-------------|----------------------------------------------|----------|--|
| Archite     | ecture                                       | 5        |  |
| Gettin      | ig Started                                   | 7        |  |
| 1           | □<br>□ Installing WebFMX                     |          |  |
| 2           | 2 Compiling and testing your application     |          |  |
| -           | Registering the application in WebFMX Server |          |  |
| 3           | 3 Accessing the app from the Web             |          |  |
| -           |                                              |          |  |
| 4<br>Drogra | ••                                           | 15<br>16 |  |
| •           | amming Reference                             | -        |  |
| 1           | I TPlatformHTML5                             |          |  |
|             | Properties                                   |          |  |
|             | RemoteInfo                                   |          |  |
|             |                                              |          |  |
|             | Enabled                                      | -        |  |
|             | FontMode Methods                             |          |  |
|             | AddDefaultWebFonts                           |          |  |
|             | ClearWebFonts                                |          |  |
|             | DownloadFile                                 |          |  |
|             | ResizeRemote                                 | 25       |  |
|             | RegisterWebFont                              |          |  |
|             | Events                                       | 27       |  |
|             | OnAppTerminate                               |          |  |
|             | OnBrowserResize                              |          |  |
|             | OnSupportsWebFont                            |          |  |
| 2           | 2 TRemoteInfo                                |          |  |
|             | Properties                                   |          |  |
|             | Width                                        |          |  |
|             | Height                                       |          |  |
|             | BrowserWidth<br>BrowserHeight                |          |  |
|             | ScreenWidth                                  |          |  |
|             | ScreenHeight                                 |          |  |
|             | Username                                     |          |  |
|             | UniqueBrowserld                              |          |  |
|             | PeerIP                                       |          |  |
|             | UserAgent                                    |          |  |
|             | ScreenResolution                             |          |  |
| 3           |                                              |          |  |
|             | Properties                                   |          |  |
|             | Enabled                                      |          |  |
|             | Port                                         | -        |  |
|             | StartBrowser                                 |          |  |
| 4           |                                              |          |  |
| 5           | 5 TScreenResolution                          | 40       |  |

|             |                                                                 | Contents | 3  |
|-------------|-----------------------------------------------------------------|----------|----|
| WahEM       | IX Server Manager                                               |          | 42 |
|             | -                                                               |          |    |
| 1           | General                                                         |          |    |
| 2           | Applications                                                    |          |    |
|             | Application profile                                             |          |    |
|             | General<br>Credentials                                          |          | -  |
|             | Permissions                                                     |          |    |
|             | Weblink profile                                                 |          | 53 |
|             | Permissions                                                     |          | 54 |
| 3           | Licenses                                                        |          | 55 |
| Managi      | ing the SSL Certificate                                         |          | 56 |
| 1           | The Default Embedded Certificate                                |          | 57 |
| 2           | A Self-signed Certificate                                       |          | 58 |
| 3           | A CA Certificate                                                |          | 59 |
| Append      | dix A - Dialogs                                                 |          | 61 |
| 1           | Message Dialogs                                                 |          | 62 |
|             | Message Dig                                                     |          | 63 |
|             | Input Box                                                       |          |    |
|             | Formatted Message                                               |          |    |
| 2           | Printing Dialogs                                                |          |    |
|             | Page Setup                                                      |          |    |
| •           | Print                                                           |          |    |
| 3           | File Dialogs                                                    |          |    |
|             | Open File<br>Save As                                            |          | -  |
| Annone      |                                                                 |          |    |
| Append<br>1 | Ix B - Tailoring the interface<br>Customizing the Web Interface |          |    |
|             | Customizing the logo                                            |          |    |
|             | Changing the logo                                               |          |    |
|             | Files Location                                                  |          |    |
| Append      | dix C - JavaScript API                                          |          | 77 |
| 1           | Deploying                                                       |          | 78 |
| 2           | Modifying the HTML file                                         |          | 79 |
| 3           | Connect method                                                  |          | 81 |
|             | Placement                                                       |          |    |
|             | Application                                                     |          |    |
|             | Settings                                                        |          |    |
|             | Events                                                          |          |    |
| 4           | Authentication Scheme                                           |          |    |
|             | Generating the key<br>Validating the key                        |          |    |
| 5           | SSL Certificate                                                 |          |    |
| 5           |                                                                 |          |    |

# 1 Introduction

WebFMX is a solution that allows you to remote FireMonkey applications to the Web. By just adding 1 line of code to the FireMonkey's project, the application becomes dual-platform; Windows and HTML5, thus it can be run as usual on a windows environment, or it can be installed on a WebFMX Server environment and be accessed remotely from any HTML5 compliant Web Browser.

### Why WebFMX?

- 1. Enables you to create dual-platform Windows/HTML5 FireMonkey Apps, effortless.
- 2. Expands applications availability by delivering them instantly to users anywhere on any device.
- 3. Reduces dramatically the Total cost of ownership (TCO), by slashing IT costs and simplifying administration avoiding costly virtualization/remoting solutions such as Citrix XenApp® or Microsoft<sup>™</sup> RemoteApp.

### See more:

Architecture Getting Started Installing WebFMX Compiling the application Registering the application Accessing the app from the Web WebFMX Server Manager Managing the SSL Certificate Customizing the Web Interface

Copyright © 2014, Cybele Software Inc. All rights reserved.

5

# 2 Architecture

WebFMX is composed by:

- WebFMX Client: HTML5 Web Browser
- WebFMX Server: Windows Service
- WebFMX Platform runtime: Runtime unit(s) included in the FireMonkey application

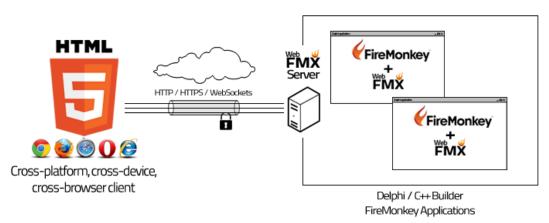

WebFMX Platform runtime is a set of Delphi units that plugs into FireMonkey's framework to redirect Windows calls and drawing commands to the remote HTML5 canvas

| Delphi                    |                    | C++ B                      | uilder |
|---------------------------|--------------------|----------------------------|--------|
| Fire                      |                    | <b>lonkey</b> <sup>®</sup> |        |
| Win32 - Win64<br>platform | Mac OS<br>platform | iOS<br>platform            | FMX    |
| <b>N</b>                  | Č                  | 105                        |        |

#### Requirements:

### Applications

- The application project must use the FireMonkey HD framework.
- Delphi XE3 or Delphi XE4

WebFMX Server

- Windows XP 32-bit / Windows XP 64-bit
- Windows Vista 32-bit / Windows Vista 64-bit
- Windows 7 32-bit / Windows 7 64-bit
- Windows Server 2008 32-bit / Windows Server 2008 64-bit

### Web Client

• HTML5-compliant Web Browser

# **3 Getting Started**

To get started, use this section to cover the fundamental aspects of WebFMX. You will learn how to create all the needed configurations in a simple step by step guide so that you can start enjoying the benefits of WebFMX:

- 1. Installing WebFMX
- 2. Compiling and testing your application
- 3. Registering the application in WebFMX Server
- 4. Accessing an application from the Web

Find a more exhaustive reference of the available options here:

Programming Reference WebFMX Server Manager Managing the SSL Certificate Appendix A - Dialogs Appendix B - Tailoring the interface Appendix C - JavaScript API

# 3.1 Installing WebFMX

 $W {\tt ebFMX}$  can be installed using the setup file provided:

1. Download the installer from one of the links below:

Exe File http://www.cybelesoft.com/downloads/webfmx.exe

Zip File http://www.cybelesoft.com/downloads/webfmx.msi

2. Execute the installer on the target machine.

| InstallShield Wizard |                                                                                                    |
|----------------------|----------------------------------------------------------------------------------------------------|
|                      | Preparing to Install                                                                                                    |
| 0                    | WebFMX Setup is preparing the InstallShield Wizard,<br>which will guide you through the program setup process.<br>Please wait. |
| 2                    | Decompressing: WebFMXSetup.msi                                                                                                 |
|                      |                                                                                                    |
|                      | Cancel                                                                                                    |

3. Select type of environment to install:

| 😸 WebFMX - 1             | InstallShield Wizard                                                                                                    |
|--------------------------|----------------------------------------------------------------------------------------------------|
| Setup Type<br>Choose the | setup type that best suits your needs.                                                                                                    |
| Please selec             | ct a setup type.                                                                                                    |
| <u>W</u> ebFMX           | Server                                                                                                    |
| 1                        | WebFMX Server will be installed as a Windows service, ready to be<br>used in a production environment.                                                                      |
| Developm                 | nent Environment                                                                                                    |
| 1 <sup>4</sup>           | The development installation mode will allow you to compile<br>Firemonkey applications with the WebFMX components, in order to<br>make them accessible from HTML5 browsers. |
| InstallShield ——         | < Back Next > Cancel                                                                                                    |

#### WebFMX Server

- This environment is where FireMonkey apps will be run and acceded remotely. This is not needed for development purposes but, it could be installed for testing the application.
- The WebFMX Server is a HTTP/WebSocket Server that maintains the communication between the Web Browser and the WebFMX Runtime inside the FireMonkey application.
- On this installation mode, the WebFMX Server will be installed as a Windows Service.

### Development Environment

This environment is meant to be installed on the developer machine. This mode installs the WebFMX runtime units that you need to include in your FireMonkey application's project. It includes also a WebFMX Server that will execute in a "development mode", to quickly test your application from a Web Browser.

4. Press Next and wait for the installation process to finish. When it is done, press the "Finish" button.

| B WebFMX        | ( - InstallShield Wizard                                                                   |  |  |  |
|-----------------|--------------------------------------------------------------------------------------------|--|--|--|
|                 | Installing WebFMX The program features you selected are being installed.                   |  |  |  |
| 1 <del>1</del>  | Please wait while the InstallShield Wizard installs WebFMX. This may take several minutes. |  |  |  |
|                 | Status:<br>Validating install                                                              |  |  |  |
|                 |                                                                                            |  |  |  |
|                 |                                                                                            |  |  |  |
|                 |                                                                                            |  |  |  |
|                 |                                                                                            |  |  |  |
| InstallShield - | < <u>B</u> ack Next > Cancel                                                               |  |  |  |

# 3.2 Compiling and testing your application

In order to create a dual Windows/HTML5 FireMonkey application, you have to compile this application including the WebFMX.Platform.dcu unit. By default, the WebFMX. Platform.dcu unit will be accessible on the installation directory, under the folder below:

| Į |                                             |  |
|---|---------------------------------------------|--|
|   | C:\Program Files (x86)\WebFMX\dev\XE4\win64 |  |
|   | C:\Program Files (x86)\WebFMX\dev\XE4\win32 |  |
|   | C:\Program Files (x86)\WebFMX\dev\XE3\win64 |  |
|   | C:\Program Files (x86)\WebFMX\dev\XE3\win32 |  |

- The source file will only be available when you install using the <u>Development</u> installation mode.
- If you install the <u>Development Environment</u> these paths will be automatically added to the Delphi XE3 and Delphi XE4 Library Paths (32 bits and 64 bits paths).

Follow the next steps to compile your application:

- 1. Open your Rad Studio or Delphi XE3 or Delphi XE4.
- 3. Open your application project.
- 4. Add the unit WebFMX.Platform to the Uses of your project source file.

| program MyApp;                                                                                         |
|----------------------------------------------------------------------------------------------------|
| uses<br>FMX.Forms,<br><b>WebFMX.Platform,</b><br>MyApp.Main in MyApp.Main.pas' {Form1};                |
| {\$R *.res}                                                                                            |
| begin<br>Application.Initialize;<br>Application.CreateForm(TForm1, Form1);<br>Application.Run;<br>end. |

- 5. Compile Your Program and Run it.
- 6. Observe on the Task Bar that the WebFMX Development Server icon will appear.

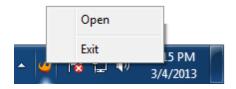

7. Right-click on the icon, and after that click on the "Open" menu.

A Web browser window will be opened with your application running inside.

If you don't want the debugging mode to start a new WebFMX Server or want to specify the port in which it will start, you can set change the <u>DevServer</u> property. You may also configure WebFMX not to open a new browser window while running your application.

### 3.2.1 Registering the application in WebFMX Server

Each application that needs to be accessed through the WebFMX Server, has to be added as an application profile.

We consider you have already <u>Compiled and tested your application</u> with the WebFMX runtime units.

To create an application profile, follow these steps:

- 1. Open the WebFMX Server Manager, available in the Start Menu.
- 2. Go to the "Applications" tab.
- 3. Click on the Add button.
- 4. Give a name to the application and inform the application path and file name.
- 7. Press OK and Apply on the Server Manager screen.

Now the application is ready to be accessed from the Web.

# 3.3 Accessing the app from the Web

Follow the next steps to access registered FireMonkey applications using the Web Browser:

- 1. Open your preferred Web Browser.
- 2. Type in the <u>WebFMX Server Address</u>.
- 3. Inform your username and password, if required.

4. If you have created only one profile application, WebFMX Server will connect you directly to the application.

5. If you have created more than on profile application, the Start Page will be presented, so that you can pick one among of the different registered applications.

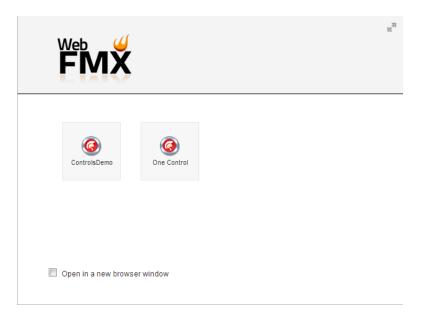

a. Check the option "Open in a new browser window" if you want the application to be opened in another tab.

b. Click on the application's icon you want to access.

Now you will be able to see and interact with your application from the browser window:

| Controls |                                                                                                    |     |
|----------|----------------------------------------------------------------------------------------------------|-----|
| ← → 0    | 127.0.0.1:6443/connection.html                                                                              | ☆ = |
|          | 🕑 FireMonkey Controls 🗕 – 🖾                                                                                 |     |
|          | Standard Additional Ext Controls Transformations TreeView and ListBox ScrollBox Memo New I Rotate: Opacity: |     |
|          | EditBox                                                                                                    |     |
|          |                                                                                                    |     |
|          |                                                                                                    |     |
|          |                                                                                                    |     |
|          |                                                                                                    |     |
|          |                                                                                                    |     |

WebFMX 1.0

# 3.4 Application Execution behavior

After you compile your application with the WebFMX.Platform runtime unit, it will get to be started in two platforms: Windows and Web (HTML5).

This topic is intended to let you know the occasions in which each platform will be started as default:

### Windows Shell:

When the application is started from the windows shell, it will behave as a normal Windows Application.

#### Delphi:

When the application is run under Delphi, a development server instance will be started and the Web Platform will be started on a new browser window.

#### WebFMX Service:

If the application is accessed through the WebFMX Web Server, it will also work through the Web Platform (HTML5).

If you want to disable that the HTML5 platform you can set the PlatformHTML5 Enabled property to false. That way the application will stop responding web requests.

These can be useful during a integration period, in case you want to release the application before you have finished the WebFMX integration, or if you want to debug your application using the Windows platform.

# 4 **Programming Reference**

WebFMX provides some programming resources, inside the WebFMX.Platform unit that will allow you to:

1. Retrieve information regarding the client browser and other end user environment variables such as application resolution, authentication information, IP and browser information.

- 2. Manipulate the application resolution.
- 3. Manipulate the fonts and WebFonts mapping.
- 4. Download files.
- 5. Disable the WebFMX.Platform and have only the Windows platform activated.
- 6. Enable/Disable the Development Server while debugging the application.

#### Getting Started

1. Add the WebFMX.Platform into the uses list of the unit you are working with.

2. Access the global variable PlatformHTML5 and its properties, methods and events in order to access these programming resources.

### See also

Throughout the next topics, find a detailed description of all public WebFMX classes, including the main <u>TPlatformHTML5</u>.

# 4.1 **TPlatformHTML5**

This class provides you access to all public methods, properties and events for interacting with some of the WebFMX settings and behaviors.

Properties

RemoteInfo DevServer Enabled FontMode

Methods

AddDefaultWebFonts ClearWebFonts DownloadFile ResizeRemote RegisterWebFont

### Events

OnAppTerminate OnBrowserResize OnSupportsWebFonts

### Remarks

The PlatformHTML5 global variable holds a TPlatformHTML5 class object that is automatically instantiated every time your application is executed.

### See also

Find on the <u>TRemoteInfo</u> and <u>TDevServer</u> topics more information regarding the RemoteInfo and DevServer properties.

# 4.1.1 **Properties**

### 4.1.1.1 Remotelnfo

The RemoteInfo object allows you to retrieve information regarding the end-user environment as well as to manipulate some of its settings.

### Delphi Syntax

var RemoteInfo : <u>TRemoteInfo</u>;

RemoteInfo := Object.RemoteInfo;

### Remarks

Every time you run your application, the PlatformHTML5 object's RemoteInfo property will be loaded with the user environment settings and all these values will be kept updated by WebFMX Server.

### See also

Read the <u>DevServer topic</u> for settings regarding the Development Server.

### 4.1.1.2 DevServer

The DevServer object allow you to configure the Development Server Behavior. The Development Server is the server which is started while you debug your application with WebFMX Runtime Units.

### Delphi Syntax

var DevServer : <u>TDevServer</u>;

DevServer := Object.DevServer;

### Remarks

Every time you run your application, the PlatformHTML5 object's DevServer property will be loaded with the Server default values.

### See also

You may also find useful the Application Execution behavior topic.

### 4.1.1.3 Enabled

Enables/disables the WebFMX Platform. By default this property is set to true, if you set it to false, the application will not be accessed from the web.

### Delphi Syntax

Object.Enable [:= Boolean];

#### Remarks

When enabled, the applications uses WebFMX platform when:

- a) The application is run under Delphi
- b) The application is accessed through the WebFMX Web Server.

When the application is started from the windows shell, it will behave as a normal Windows Application.

#### See also

See also The Application Execution behavior topic.

### 4.1.1.4 FontMode

There are some Windows fonts that are not supported or do not exist in Web format. Through the FontMode property you may configure how WebFMX should solve this fonts issues:

### Delphi Syntax

```
Object.FontMode [: = TFontMode ];
```

### See also

Read also the <u>TFontMode</u> topic, in order to understand how each mode will work.

### 22 WebFMX 1.0

### 4.1.2 Methods

### 4.1.2.1 AddDefaultWebFonts

This method adds default font mappings for non-supported WebFonts that are known by WebFMX Server.

### Delphi Syntax

| Object.AddDefaultWebFonts; |
|----------------------------|
|                            |

### Remarks

So far, the known non supported fonts configured by default on WebFMX Server along with its mappings are:

| Segoe UI       | Open+Sans: 400italic, 700italic, 400, 700 |
|----------------|-------------------------------------------|
| Segoe UI Light | Open+Sans: 300italic, 300                 |

### See also

Read also the <u>TFontMode</u> topic, the <u>OnSupportsWebFont</u> event topic and the <u>ClearWebFonts</u> and <u>RegisterWebFont</u> method topics.

### 4.1.2.2 ClearWebFonts

This method clears all default and registered WebFont mappings.

### Delphi Syntax

Object.ClearWebFonts;

### Remarks

Once you call this method to clear all the default and registered WebFont mappings, you should either set the <u>TFontMode</u> to fmBitmap or fmAuto or also Register new WebFont mappings through the <u>RegisterWebFont</u> method.

### See also

You may find useful the <u>TFontMode</u> and <u>FontMode</u> topics, the <u>OnSupportsWebFont</u> event topic and the <u>AddDefaultWebFonts</u> and <u>RegisterWebFont</u> method topics.

### 4.1.2.3 DownloadFile

This method downloads to the remote machine an indicated file.

### Delphi Syntax

Object.DownloadFile (FileName: String);

### Arguments

| <i>FileName</i> The complete file path downloaded. | h to be String |
|----------------------------------------------------|----------------|
|----------------------------------------------------|----------------|

### Remarks

The File Upload will work automatically, without having to call any method.

### See also

See also about the <u>ResizeRemote</u> method.

## 4.1.2.4 ResizeRemote

This method resizes the remote application to an indicated width and height value.

### Delphi Syntax

Object.ResizeRemote ( width, height: Integer );

### Arguments

| width  | The customized value to resize the application width in pixels.  | Integer |
|--------|------------------------------------------------------------------|---------|
| height | The customized value to resize the application height in pixels. | Integer |

### See also

See also about the <u>OnBrowserResize</u> event and the <u>RemoteInfo</u> property.

## 4.1.2.5 RegisterWebFont

This method registers a new WebFont mapping.

### Delphi Syntax

Object.RegisterWebFont (FontName, FontEquiv, FontGoogle: String) );

### Arguments

| FontName   | This is the Windows font name to be mapped with a WebFont.                                                          | String |
|------------|----------------------------------------------------------------------------------------------------|--------|
| FontEquiv  | This is the name that will be used to register the new font.                                                        | String |
| FontGoogle | This is the Google WebFont URL<br>queryString. For more<br>information regarding it, read<br>this google reference. | String |

### See also

You may also find useful the <u>TFontMode</u> and <u>FontMode</u> topics, the <u>OnSupportsWebFont</u> event topic and the <u>AddDefaultWebFonts</u> and <u>ClearWebFonts</u> method topics.

### 4.1.3 Events

## 4.1.3.1 OnAppTerminate

This event is fired whenever the application is going to be terminated.

### Delphi Syntax

Object.OnAppTerminate := MyOnAppTerminate; procedure MyOnAppTerminate( Sender: TObject ); begin // Your code here end;

### Arguments

| Sender | The Sender object. | TObject |
|--------|--------------------|---------|
|--------|--------------------|---------|

#### Remarks

When this event is fired the application termination can not be undone anymore.

### 4.1.3.2 OnBrowserResize

This event is fired whenever the end-user resizes the browser window.

### Delphi Syntax

*Object*.OnBrowserResize := MyBrowserResizeEvent;

procedure MyBrowserResizeEvent(Sender: TObject; var AHandled: Boolean);
begin
 AHandled := True;
 // Your code here
end:

### Arguments

| Sender   | The Sender object.                                                                                                    | TObject |
|----------|----------------------------------------------------------------------------------------------------|---------|
| AHandled | Prevents WebFMX from resizing<br>automatically the application, when<br>the <u>ScreenResolution</u> property is set to<br>"srFitToBrowser" or "srFitToScreen". | Boolean |

### See also

Read also the <u>ResizeRemote</u> and the <u>RemoteInfo</u> topics.

### 4.1.3.3 OnSupportsWebFont

The OnSupportsWebfont event is fired when a browser connects to the application. Inside this event you can describe how WebFMX should handle the fonts mapping.

Delphi Syntax

```
Object.OnSupportsWebfont := MySupportsWebFont;
procedure MySupportsWebFont(Sender: TObject; var ASupports: Boolean);
begin
    ASupports := True;
    // Your code here
end;
```

### Arguments

| Sender    | The Sender object.                                                                                                    | TObject |
|-----------|----------------------------------------------------------------------------------------------------|---------|
| ASupports | Indicates whether the browser should<br>support WebFonts or not. If set to<br>false, the <u>FontMode</u> will be set to<br><u>fmBitmap</u> . | Boolean |

### Remarks

In order to find out the kind of browser is connecting to the application, you should read the <u>RemoteInfo.UserAgent</u> property.

The code below is used as a default behavior that allows WebFMX to disable WebFonts for versions under 6 of iPad, iPod and iPhone.

You can use it as an example to right down your own code:

```
iOS := (Pos('iPad',RemoteInfo.UserAgent)>0) or (Pos('iPod',RemoteInfo.UserAgent)>0) or
(Pos('iPhone',RemoteInfo.UserAgent)>0);
if iOS then
begin
  MajorVersion := StrToInt(Copy(RemoteInfo.UserAgent,Pos('Version/',RemoteInfo.
  UserAgent)+8,1));
  FSupportsWebFont := (MajorVersion>=6);
end;
```

### See also

Read also the <u>TFontMode</u>, <u>FontMode</u>, <u>AddDefaultWebFonts</u> <u>ClearWebFonts</u> and <u>RegisterWebFont</u> topics.

# 4.2 TRemoteInfo

The TRemoteInfo class holds the properties with information regarding the end-user remote environment.

### Properties

Width Height BrowserWidth BrowserHeight ScreenWidth ScreenHeight Username UniqueBrowserId PeerIP UserAgent ScreenResolution

### Remarks

Whenever you run your application, a TRemoteInfo object is instantiated automatically and set as a property of the <u>PlatformHTML5</u> object.

### See also

Read also, about the TPlatformHTML5 <u>DevServer</u> property.

### 4.2.1 Properties

### 4.2.1.1 Width

Current width of the application.

#### Delphi Syntax

var width : Integer; width := Object.Width;

#### Remarks

The width is a read only property. In order to modify the application width, you should use the method <u>ResizeRemote</u>.

#### See also

You may also read the topics <u>Height</u>, <u>BrowserWidth</u>, <u>BrowserHeight</u>, <u>ScreenWidth</u>, <u>ScreenWidth</u>, <u>ScreenResolution</u> regarding the application resolution.

### 4.2.1.2 Height

Current height of the application.

#### Delphi Syntax

var height : Integer; height := Object.Height;

#### Remarks

The height is a read only property. In order to modify the application height, you should use the method  $\underline{\text{ResizeRemote}}$ .

#### See also

You may also read the topics <u>Width</u>, <u>BrowserWidth</u>, <u>BrowserHeight</u>, <u>ScreenWidth</u>, <u>ScreenHeight</u> and <u>ScreenResolution</u> regarding the application resolution.

### 4.2.1.3 BrowserWidth

Current width of the end-user browser window.

### Delphi Syntax

var browserWidth : Integer; browserWidth := Object.BrowserWidth;

#### Remarks

The browserWidth is a read only property. In order to modify the application width, you should use the method <u>ResizeRemote</u>.

#### See also

You may also read the topics <u>Width</u>, <u>Height</u>, <u>BrowserHeight</u>, <u>ScreenWidth</u>, <u>ScreenHeight</u> and <u>ScreenResolution</u> regarding the application resolution.

### 4.2.1.4 BrowserHeight

Current height of the end-user browser window.

#### Delphi Syntax

var browserHeight : Integer; browserHeight := Object.BrowserHeight;

#### Remarks

The browserHeight is a read only property. In order to modify the application height , you should use the method <u>ResizeRemote</u>.

#### See also

You may also read the topics <u>Width</u>, <u>Height</u>, <u>BrowserWidth</u>, <u>ScreenWidth</u>, <u>ScreenWidth</u>, <u>ScreenResolution</u> regarding the application resolution.

### 4.2.1.5 ScreenWidth

Width of the end-user screen.

#### Delphi Syntax

var screenWidth : Integer; screenWidth := Object.ScreenWidth;

#### Remarks

The screenWidth is a read only property. In order to modify the application width, you should use the method <u>ResizeRemote</u>.

#### See also

You may also read the topics <u>Width</u>, <u>Height</u>, <u>BrowserWidth</u>, <u>BrowserHeight</u>, <u>ScreenHeight</u> and <u>ScreenResolution</u> regarding the application resolution.

### 4.2.1.6 ScreenHeight

Height of the end-user screen.

### Delphi Syntax

var screenHeight : Integer; screenHeight := 0bject.ScreenHeight;

#### Remarks

The screenHeight is a read only property. In order to modify the application height, you should use the method <u>ResizeRemote</u>.

#### See also

You may also read the topics <u>Width</u>, <u>Height</u>, <u>BrowserWidth</u>, <u>BrowserHeight</u>, <u>ScreenWidth</u> and <u>ScreenResolution</u> regarding the application resolution.

## 4.2.1.7 Username

WebFMX authenticated username.

#### Delphi Syntax

var userName : String; userName := Object.UserName;

#### Remarks

The UserName is a read only property.

### See also

Read the <u>Permissions</u> topic to learn how to give users permission to access your application.

### 4.2.1.8 UniqueBrowserld

UniqueBrowserID identifies an instance of a Web Browser. Each time an end-user opens the application from a different browser window, this ID will have a different value.

### Delphi Syntax

```
var browserID : String;
browserID := Object.UniqueBrowserID;
```

#### Remarks

The UniqueBrowserID is a read only property.

#### See also

Read the UserAgent property topic, to learn how to retrieve more information

about the end-user web browser.

### 4.2.1.9 PeerIP

P address of the end-user.

### Delphi Syntax

var peerIP : String;
peerIP := Object.PeerIP;

#### Remarks

The PeerIP is a read only property.

### See also

Besides the end-user IP, you may have more information regarding the end-user browser through the <u>UserAgent</u> property.

### 4.2.1.10 UserAgent

User-Agent of the browser that have been used to open the WebFMX application.

### Delphi Syntax

```
var userAgent : String;
userAgent := Object.UserAgent;
```

#### Remarks

The UserAgent is a read only property.

### See also

Read the <u>UniqueBrowserID property</u> topic, to learn how to retrieve more information regarding the web browser.

### 4.2.1.11 ScreenResolution

This property holds the Resolution configured on the <u>application profile</u>.

### Delphi Syntax

var resolution : String; resolution := *Object*.ScreenResolution;

#### Remarks

WebFMX allows you to configure different resolutions for the Web interface as it is explained on the <u>application profile settings</u>.

The <u>possible resolutions</u> include "Fit to browser window" and "Fit to screen". These two options will adjust the application resolution according to the browser/screen size. The other resolution option are fixed values for the width and height of the application surroundings, such as "640X480" and "800X600". When you select one of these fixed resolution values for your application, WebFMX will not resize automatically the application when an end-user resizes its browser window.

In order to modify the application resolution, you should use the method <u>ResizeRemote</u>.

WebFMX also provides the <u>OnBrowserResize</u> event that will be fired whenever the end-user resizes its browser window.

Through this event, you will be able to customize the application resizing behavior. You may use the environment variables provided on the <u>RemoteInfo</u> object, such as BrowserWidth, BrowserHeight, ScreenWidth and ScreenHeight in order to find out the user environment dimensions.

### See Also

You may also read the topics <u>Width</u>, <u>Height</u>, <u>BrowserWidth</u>, <u>BrowserHeight</u>, <u>ScreenWidth</u> and <u>ScreenHeight</u> regarding the application resolution.

# 4.3 **TDevServer**

The TDevServer class holds the properties that allows you to modify some of the Development Server settings.

Properties

Enabled Port StartBrowser

#### Remarks

Whenever you run your application, a TDevServer object is instantiated automatically as a property of the <u>PlatformHTML5</u> object. Read the <u>DevServer</u> property topic, for more information.

### See also

Read also, about the TPlatformHTML5 RemoteInfo property.

### 4.3.1 Properties

## 4.3.1.1 Enabled

Allows you to disable the development server that runs whenever you compile an application with the WebFMX.Platform runtime unit.

### Delphi Syntax

Object.Enabled [:= Boolean];

#### Remarks

The Enabled is a read/write property.

#### See also

If you were looking to disable the whole PlatformHTML5, read this topic: Enabled.

### 4.3.1.2 Port

Allows you to change the port on which the Development Web Server will answer.

### Delphi Syntax

Object.Port [:= Integer];

### Remarks

The Port is a read/write property.

#### See also

Read also the Enabled and StartBrowser topics.

## 4.3.1.3 StartBrowser

Configures whether the server will open a new browser window when running the application from the development environment.

### Delphi Syntax

Object.StartBrowser [:= Boolean];

### Remarks

The StartBrowser is a read/write property.

## See also

Read also the <u>Enabled</u> and <u>Port</u> topics.

# 4.4 **TFontMode**

The TFontMode enumerates the possible  $\underline{\mathsf{Font}\ \mathsf{Modes}}$  that WebFMX works with.

## Values

| fmWebFont | This mode sets the application to use Web<br>Fonts. WebFMX automatically maps some not<br>supported fonts and you are able to map others,<br>by calling the method <u>RegisterWebFont</u> for each<br>one of them.                                                                         |  |
|-----------|----------------------------------------------------------------------------------------------------|--|
| fmBitmap  | This mode will send each letter as a small png<br>image and will store them into the web browser<br>cache. This will ensure maximum fidelity, but it<br>can be sometimes a little slower than the<br>WebFonts mode.                                                                        |  |
| fmAuto    | On this mode, WebFMX will use WebFont or<br>Bitmap based on the result of the<br><u>OnSupportsWebFont</u> event.<br>Inside the event you should indicate the<br>environments where the WebFonts should be<br>enabled and the other ones where WebFMX<br>should work with the Bitmaps mode. |  |

### See also

Read also about the <u>FontMode</u> property, the <u>OnSupportsWebFont</u> event and the methods <u>AddDefaultWebFonts</u>, <u>ClearWebFonts</u> and <u>RegisterWebFont</u>.

# 4.5 **TScreenResolution**

The TScreenResolution data type enumerates all the possible application resolution modes:

## Values

| srCustom       | The width and height of the application will be custom values that will be indicated separately.                                                                                                    |  |  |
|----------------|----------------------------------------------------------------------------------------------------|--|--|
| srFitToBrowser | The width and height of the application will be<br>the same of the end-user browser window.<br>Whenever the end-user resizes the remote<br>browser window WebFMX will resize<br>automatically the application width.          |  |  |
| srFitToScreen  | The width and height of the application will<br>correspond to the end-user screen width and<br>height. Whenever the end-user resizes the<br>remote browser window WebFMX will resize<br>automatically the application height. |  |  |
| sr640x480      | The width of the application will be set to 640 pixels and the height to 480 pixels.                                                                                                    |  |  |
| sr800x600      | The width of the application will be set to 800 pixels and the height to 600 pixels.                                                                                                    |  |  |
| sr1024x768     | The width of the application will be set to 1024 pixels and the height to 480 pixels.                                                                                                    |  |  |
| sr1280x720     | The width of the application will be set to 1280 pixels and the height to 720 pixels.                                                                                                    |  |  |
| sr1280x768     | The width of the application will be set to 1280 pixels and the height to 768 pixels.                                                                                                    |  |  |
| sr1280x1024    | The width of the application will be set to 1280 pixels and the height to 1024 pixels.                                                                                                    |  |  |
| sr1440x900     | The width of the application will be set to 1440 pixels and the height to 900 pixels.                                                                                                    |  |  |
| sr1440x1050    | The width of the application will be set to 1440 pixels and the height to 1050 pixels.                                                                                                    |  |  |

| sr1600x1200 | The width of the application will be set to 1600 pixels and the height to 1200 pixels. |
|-------------|----------------------------------------------------------------------------------------|
| sr1680x1050 | The width of the application will be set to 1680 pixels and the height to 1050 pixels. |
| sr1920x1080 | The width of the application will be set to 1920 pixels and the height to 1080 pixels. |
| sr1920x1200 | The width of the application will be set to 1920 pixels and the height to 1200 pixels. |

### See also

Read also about the <u>OnBrowserResize</u> event, the <u>ResizeRemote</u> method and the <u>ScreenResolution</u> property.

# 5 WebFMX Server Manager

The WebFMX Server Manager is the tool to manage the WebFMX Server, from where you can manage FireMonkey's applications profiles, permissions and settings related to the WebFMX service.

To access The WebFMX Server Manager go over the Start Menu options and look for the "WebFMX Server Manager" item.

The WebFMX Server Manager is has the following tabs:

General Applications Licences

Its main menu has two sub-menus:

### File Menu:

| Language | ► | ✓ English |
|----------|---|-----------|
| Save     |   |           |
| Exit     |   |           |

The File Menu is composed by the following options:

| Language | Allows you to choose different languages for the<br>application.<br>Click on the Language that you want the<br>application to work with.<br>English is the default language. |  |
|----------|----------------------------------------------------------------------------------------------------|--|
| Save     | Click to save any change done on the system Settings.                                                                                                    |  |
| Exit     | Click on this option to exit the WebFMX Server<br>Manager.                                                                                                    |  |

Help Menu:

| Help         |
|--------------|
| Buy          |
| About WebFMX |

The Help Menu is composed by the following options:

| Help         | Takes you to the application online guide.                          |  |
|--------------|---------------------------------------------------------------------|--|
| Buy          | Takes you to the Cybele Software's Buy page.                        |  |
| About WebFMX | Click on the About to see the application version and build number. |  |

# 5.1 General

| WebFMX Server Manager                           | ×                     |  |
|-------------------------------------------------|-----------------------|--|
| <u>File H</u> elp<br>General Applications Licen | ses                   |  |
|                                                 | FMX                   |  |
| -Communication Settings-                        |                       |  |
| Bind to IP:                                     | (All unassigned)      |  |
| Protocol:                                       | HTTPS -               |  |
| Port:                                           | 6443                  |  |
|                                                 | Enable Load Balancing |  |
| Use standard browser authentication dialog      |                       |  |
| Server started. Listening https on port 6443    |                       |  |
|                                                 | Apply Close           |  |

On WebFMX manager "General" tab you will find the following options:

| Bind to IP         | Use this option to restrict access to the service to one specific IP address. The "All unassigned" option allows access through all the available IP addresses. |  |
|--------------------|----------------------------------------------------------------------------------------------------|--|
| Protocol           | Choose between the http and https protocol.                                                                                                    |  |
| Manage Certificate | Allows you to specify the SSL certificate. WebFMX Server already comes with a self-signed certificated, that is good enough for testing purposes.               |  |
| Port               | Choose which port will WebFMX Server be listening on. If<br>the port is not available, you will see an error message on<br>the status bar.                      |  |

Always remember to press "Apply" in order to save the changes.

# 5.2 Applications

The "Applications" tab will allow you to configure the FireMonkey applications locations and settings as well as the user permissions to access them.

| WebFMX Server Man                 | ager                    |                     | 23                          |
|-----------------------------------|-------------------------|---------------------|-----------------------------|
| File Help<br>General Applications | Licenses                |                     |                             |
| Application list:                 |                         |                     |                             |
| Name                              | Target                  |                     |                             |
| Allowed users and                 | groups for selected app | Add Dication:       | <u>E</u> dit <u>R</u> emove |
|                                   |                         |                     |                             |
| Database path:                    | C:\ProgramData\Cybe     | e Software\WebFMX\D | В                           |
|                                   |                         | Apply               | Close                       |

On WebFMX Server Manager's "Applications" tab you will find the following options:

| Application List | This list shows the available applications. You can enable or disable them by checking the box to the left of the name. |                                                                                        |  |
|------------------|----------------------------------------------------------------------------------------------------|----------------------------------------------------------------------------------------|--|
|                  | Name                                                                                                    | Name of the application.                                                               |  |
|                  | Target                                                                                                    | The application path<br>and the web<br>address in case of<br>the Web Link<br>profiles. |  |
| Add              | Press this button to add a new application.                                                                             |                                                                                        |  |
| Edit             | Select an application and press this button to edit it.                                                                 |                                                                                        |  |
| Remove           | Select an application and press this button to remove it.                                                               |                                                                                        |  |

| Allowed users<br>and groups for<br>selected profile | See here the allowed users or group(s) of<br>users for the selected application. If you want<br>to change the permissions, edit the<br>application.       |  |
|-----------------------------------------------------|----------------------------------------------------------------------------------------------------|--|
| Database path                                       | When the application is set to work with Load<br>Balancing, you can set a common database<br>path to all WebFMX Brokers by informing it on<br>this field. |  |

Always remember to press "Apply" in order to save the changes.

# 5.2.1 Application profile

 $When you edit \ or \ add \ an \ application \ profile \ you \ will \ be \ presented \ with \ this \ screen \ below.$  The radio button "Application" must be checked.

| 4 WebFMX Applicat                        | ion Profiles Editor                                                                                                    |         |  |  |  |
|------------------------------------------|----------------------------------------------------------------------------------------------------|---------|--|--|--|
| Name:                                    | ControlsDemo                                                                                                    |         |  |  |  |
| Access Key:                              | 7beMaU7iiQRsFfKLU0rjnzyNMKCOL@wCupTQ232-QSKUUppP                                                                                     |         |  |  |  |
| Icon:                                    | Application     O Web Link                                                                                                    | New Key |  |  |  |
| General Permissions                      |                                                                                                    |         |  |  |  |
| C:\Source\<br>Arguments:<br>Start in the | Program path and file name:<br>C:\Source\ThinVNC\vFMX\demos\Controls\ControlsDemo.exe Open Arguments: Start in the following folder: |         |  |  |  |
| C:\Source\                               | ThinVNC \vFMX \demos \Controls \                                                                                                    |         |  |  |  |
| Resolution:                              | Fit to browser window                                                                                                    |         |  |  |  |
|                                          | Ok                                                                                                    | Cancel  |  |  |  |

These are the profile properties you can edit:

| Name                                                                                                    | Use this field to change the application name.                                                                                                    |  |  |
|----------------------------------------------------------------------------------------------------|----------------------------------------------------------------------------------------------------|--|--|
| Access<br>Key                                                                                                    | This Access Key identify the application within WebFMX Server. It is used when you want to debug your application, for example.                                                                          |  |  |
| New Key This button will change the Access Key and disab access through the current key. A new access key will be provided. |                                                                                                    |  |  |
| lcon                                                                                                    | Click on the Icon gray box to load an image to be<br>associated with the profile. The image will be<br>presented along with the profile name on the web<br>interface profiles selection.                 |  |  |
| Application<br>/Web link                                                                                                    | Select the Application option to have a regular profile<br>that gives access to a FireMonkey application.<br>If you select the Web link radio button, this profile<br>will behaves like a Web Hyperlink. |  |  |

The properties located inside the tabs will be described throughout the next subtopics.

## 5.2.1.1 General

On the application profile editor's "General" tab you will find these following options:

| 🌙 WebFMX Applicat        | ion Profiles Editor                                                                                   |         |  |  |  |
|--------------------------|----------------------------------------------------------------------------------------------------|---------|--|--|--|
| Name:                    | ControlsDemo                                                                                          |         |  |  |  |
| Access Key:              | 7beMaU7iiQRsFfKLU0rjnzyNMKCOL@wCupTQ232-QSKUUppP                                                      |         |  |  |  |
| Icon:                    | Application     C Web Link                                                                            | New Key |  |  |  |
| General Permissions      | 5                                                                                                    |         |  |  |  |
| C:\Source\<br>Arguments: | Program path and file name:<br>C:\Source\ThinVNC\vFMX\demos\Controls\ControlsDemo.exe Open Arguments: |         |  |  |  |
|                          | following folder:<br>ThinVNC\vFMX\demos\Controls\                                                     | -       |  |  |  |
| Resolution:              |                                                                                                    |         |  |  |  |
|                          | Ok                                                                                                    | Cancel  |  |  |  |

| Program path and file name       | Specify the complete path that gives access to the application executable file.                                                                                               |
|----------------------------------|----------------------------------------------------------------------------------------------------|
| Arguments                        | Applications arguments                                                                                                    |
| Start in the following<br>folder | Inform a context directory for the application set on the field "Program path and file name"                                                                                  |
| Resolution                       | Choose from the available list of resolutions<br>including "Fit to browser window" and "Fit to<br>screen", ideal for hiding the browser and working on<br>a full screen mode. |

|              | Set a timeout in minutes if you want WebFMX<br>Server to wait this period before killing the |
|--------------|----------------------------------------------------------------------------------------------|
| Idle Timeout | application once the browser has been closed.                                                |
|              | Timeout 0 will kill the application immediately after                                        |
|              | the browser has been closed.                                                                 |

## 5.2.1.2 Credentials

 $On \ {\rm WebFMX's}\ application \ editor \ "Credentials" tab, you should inform the mode for logging into the specified application:$ 

| Credentials:                                                                                                    |  |
|----------------------------------------------------------------------------------------------------|--|
| <ul> <li>Use the authenticated credentials</li> <li>Ask for new credentials</li> <li>Use these credentials:</li> </ul> |  |
| User name: Password:                                                                                                   |  |
|                                                                                                    |  |

| Use the<br>authenticated<br>credentials | Use the same credentials entered in the browser<br>for WebFMX (specified in the "Permissions" tab).<br>Note: If the credentials are correct, this option<br>will connect the user automatically when selecting<br>the application, or after authenticating for<br>WebFMX if this is the only profile for their<br>credentials. |
|-----------------------------------------|----------------------------------------------------------------------------------------------------|
| Ask for new credentials                 | Prompt the user for new credentials to access the computer.                                                                                                    |
| Use these<br>credentials                | Complete the credentials used to access the<br>computer.<br>Note: If the credentials are correct, this option will<br>connect the user automatically when selecting the<br>application, or after authenticating for WebFMX if this<br>is the only profile for their credentials.                                               |

## 5.2.1.3 Permissions

Here you need to select the users that will access this application. If you don't select any user, this application will not be accessed.

These are the options you will find on the application profile editor "Permissions" tab:

| General | Permissions   |            |  |     |        |  |
|---------|---------------|------------|--|-----|--------|--|
| •       | Allow anonym  | ous access |  |     |        |  |
| Gro     | up or user na | mes:       |  |     |        |  |
|         |               |            |  |     |        |  |
|         |               |            |  |     |        |  |
|         |               |            |  |     |        |  |
|         |               |            |  |     |        |  |
|         |               |            |  |     |        |  |
|         |               |            |  |     |        |  |
|         |               |            |  |     |        |  |
|         |               |            |  | Add | Remove |  |
|         |               |            |  |     |        |  |

Ok

Cancel

| Allow anonymous<br>access | Check this option to make this application<br>available without any authentication. Use this<br>option, if you want this profile to be available for<br>everyone. This means that everybody accessing<br>WebFMX will have access to this application.<br>Checking this option will disable the Add and<br>Remove buttons. |  |
|---------------------------|----------------------------------------------------------------------------------------------------|--|
| Add                       | Press "Add" to access the windows dialog for selecting Active Directory users.                                                                                                    |  |
| Remove                    | Press "Remove" to remove a user for this profile.                                                                                                    |  |

If you want a user or a user group to access more than one application, you need to create more application profiles and then add this user to each profile.

The authenticated user will be able to choose from the available application profiles on the Web interface.

## 5.2.2 Weblink profile

When you edit or add a Web Link profile you will be presented with this screen below. The radio button "Web Link" must be checked.

| 4 | WebFMX Applicati              | on Profiles Editor                                                                       |                           |
|---|-------------------------------|------------------------------------------------------------------------------------------|---------------------------|
|   | Name:<br>Access Key:<br>Icon: | Cybele website p1ylY339n-R9jYCA0ozaD3E3jdKytxkO3jkvkzi9rksHqjy4 C Application @ Web Link | New Key                   |
|   | Web Link Permission           | s                                                                                        |                           |
|   | Web URL                       | http://www.cybelesoft.com                                                                | Get Icon                  |
|   |                               |                                                                                          | Dk <u>C</u> ancel         |
| L |                               |                                                                                          | D <u>k</u> <u>C</u> ancel |

These are the profile properties you can edit:

| Name                                 | Use this field to change the profile name.                                                                                                    |
|--------------------------------------|----------------------------------------------------------------------------------------------------|
| Access Key                           | Used in combination with WebFMX Javascript API to access this profile.                                                                                                    |
| New Key                              | Change the Access Key to disable access through<br>the current key and provide access through a<br>new one.                                                                   |
| Icon                                 | Click on the Icon gray box to load an image to be<br>associated with the application. The image will be<br>presented along with the application name on the<br>web interface. |
| Web link /<br>Application<br>profile | Select the Weblink option to have a profile that<br>connects to a Web link. These links will be shown<br>along with all the other applications on the<br>WebFMX start page.   |
| Web URL                              | Inform in this field the URL that you want this application profile to connect to.                                                                                            |

The properties located inside the other tabs will be described throughout the next subtopics.

## 5.2.2.1 Permissions

Here you need to select the users that will access this application profile. If you don't select any users, this profile will not be available from the Web interface. These are the options you will find under the "Permissions" tab:

| 4 | 🖌 WebFMX Applicati  | on Profiles Editor  |                                                    |            |
|---|---------------------|---------------------|----------------------------------------------------|------------|
|   | Name:               | Cybele website      |                                                    |            |
|   | Access Key:         | p1ylY339n-R9jYCA0oz | aD3EJjdKytxkO3jkvkzi9rks                           | Hqjy4      |
|   | Icon:               | >>                  | <ul><li>○ Application</li><li>○ Web Link</li></ul> | New Key    |
|   | Web Link Permission | s                   |                                                    |            |
|   | Allow anony         | nous access         |                                                    |            |
|   | Group or user na    | ames:               |                                                    |            |
|   |                     |                     |                                                    |            |
|   |                     |                     |                                                    |            |
| • |                     |                     |                                                    |            |
|   |                     |                     |                                                    |            |
|   |                     |                     |                                                    | Add Remove |
|   |                     |                     |                                                    | Ok Cancel  |

| Allow anonymous<br>access | Check this option to make this application<br>available without any authentication. Use this<br>option, if you want this profile to be available for<br>everyone. This means that everybody accessing<br>WebFMX home page will see this profile.<br>Checking this option will disable the Add and<br>Remove buttons. |
|---------------------------|----------------------------------------------------------------------------------------------------|
| Add                       | Press "Add" to access the windows dialog for selecting Active Directory users.                                                                                                    |
| Remove                    | Press "Remove" to remove a user for this application profile.                                                                                                    |

If you want a user or a user group to access more than one application, you need to create more profiles and then add this user to each profile.

The authenticated user will be able to choose from the Web interface which application s/he will connect to.

# 5.3 Licenses

| Web | FMX Server Manager                                       |       | ×                  |
|-----|----------------------------------------------------------|-------|--------------------|
|     | Help<br>neral Applications Licenses                      |       |                    |
|     | License<br>Registered to:<br>Company:<br>User:<br>Email: | Users | Status             |
|     |                                                          |       | Apply <b>Close</b> |

 $O_n$  the WebFMX Manager "Licenses" tab you will find the following options:

This tab always shows the licenses you have currently installed. If you don't have a license yet, you will see a message letting you know how many evaluation days you have left until the trial finishes.

<u>Contact us</u> regarding pricing and/or licensing questions.

# 6 Managing the SSL Certificate

An SSL certificate is an effective way to secure a website against unauthorized interception of data. At its simplest, an SSL Certificate is used to identify the website and encrypt all data flowing to and from the Certificate holder's Web site. This makes all exchanges between the site and its visitors 100 percent private. A valid SSL certificate is included with the WebFMX Server installation and all communications are already encrypted with the product's default certificate. You may want to create your own certificate to identify your company better.

### Managing the SSL Certificate

- 1. There are two forms of creating your own SSL certificate:
  - a. Create <u>A self-signed certificate</u>
  - b. Use <u>A CA Certificate</u>

2. Once you already have your certificate files, go to WebFMX Server Settings "General tab".

- 3. Click on the "Manage Certificate" option.
- 4. On this screen you should inform the location of the certificate files, as follows:

Certificate File Inform the path to the certificate file.

#### CA File

If the certificate is issued by a unknown CA, you should fill in the pathname to the CA certificate.

Private Key You should inform the pathname to the certificate private key file.

#### Pass Phrase

Inform the password, if there is any, used when the private key was generated.

Note: The path names can be absolute (C:\MyCertPath\UserThisCert.pem) or relative to the path where WebFMX Server is installed (\cert\UserThisCert.perm).

# 6.1 The Default Embedded Certificate

A certificate called "self-signed.pem" is included with the WebFMX Server installation. You will find it inside the \cert directory, located inside the WebFMX Server application path.

If you want to use this default certificate you should have the files set as the image below:

| Manage SSL Certificat | e                               | x |
|-----------------------|---------------------------------|---|
|                       |                                 |   |
| Certificate File:     | cert\self-signed.pem            | ] |
| CA File:              | cert\self-signed.pem            |   |
| Private Key:          | cert\self-signed.pem            |   |
| PassPhrase:           |                                 |   |
|                       | Create a self-signed certficate |   |
|                       | Create a certficate request     |   |
|                       | Ok Cancel                       | ) |

You'll find these settings inside the WebFMX Server Manager 'General' tab, by clicking on the 'Manage certificate' button.

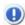

Because this certificate is not issued by a known Certificate Authority (CA), the web browsers will warn you they can not verify its authority.

# 6.2 A Self-signed Certificate

This option is used to create your own self-sign certificate.

- 1. Go to the WebFMX Server Settings "Security tab".
- 2. Press the 'Manage certificate' button.
- 3. Press the "Create a self-signed certificate" button.
- 4. Fill in the form below with your organization data:

| Create self-signed certificate and private key                                                           |
|----------------------------------------------------------------------------------------------------|
| Certificate Properties                                                                                   |
|                                                                                                    |
| Country Code:                                                                                            |
| State:                                                                                                   |
| Locality:                                                                                                |
| Organization:                                                                                            |
| Organizational Unit:                                                                                     |
| Common Name:                                                                                             |
| E-Mail address:                                                                                          |
| Bits: >= 512                                                                                             |
| Certificate and private key are written to the same file.<br>Private key will not be password protected. |
| Create Close                                                                                             |

5. The "Common Name" field should be filled with the server+domain that will be used to access the WebFMX Server (webfmx.mycompany.com).

- 6. Press Create.
- 7. Select the location where you want the certificate to be stored.
- 8. The application will start using this self-signed certificate just created by you.

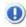

Because this certificate is not issued by a known Certificate Authority (CA), the web browsers will warn you they can not verify its authority.

## 6.3 A CA Certificate

In order to use this option you will have to get a certificate from a known Certificate Authority (CA). Some CA examples are GoDaddy, VeriSign, Thawte, GeoTrust and Network Solutions.

The CA will ask you for a "certificate request". Create one following the next steps:

- 1. Go to the WebFMX Server Settings "Security tab".
- 2. Press the 'Manage certificate' button.
- 3. Click on the "Create a certificate request" button.
- 4. Fill in the form below with your organization data:

| Create certificate reques | t and private key                                        |   | × |
|---------------------------|----------------------------------------------------------|---|---|
| Certificate Properties    |                                                          |   |   |
| Country Code:             |                                                          |   |   |
| State:                    |                                                          | ] |   |
| Locality:                 |                                                          | ] |   |
| Organization:             |                                                          | ] |   |
| Organizational Unit:      |                                                          | ] |   |
| Common Name:              |                                                          | ] |   |
| E-Mail address:           |                                                          | ] |   |
| Bits:                     | >= 512                                                   |   |   |
|                           | private key are written to<br>ill not be password protec |   |   |
|                           | Create Close                                             |   |   |

5. The "Common Name" field should be filled with the server+domain that will be used to access the WebFMX server (webfmx.mycompany.com)

6. Press "Create" and the application will generate two files.

7. The first window will ask you a location to keep the private key file: "Where do you want the private key file to be stored".

- a. Inform a name for your private key.
- b. Select a place to keep it safe.
- c. Press the "Save" button.

8. The second window will ask you a location to keep the request file: "Where do you want the request file to be stored.".

- a. Inform a name for the request file.
- b. Select a directory where you can find the file later on to send to the CA. c. Press the "Save" button.
- 9. The first file is the certificate private key. It should always be kept safe with you.
- 10. Send only the request file to the CA.

After the CA validation process, place the certificate they sent to you on WebFMX Server cert directory and inform the path to the files on WebFMX Server Manager, Manage <u>Certificate</u> option (Certificate file, CA file and Private Key).

# 7 Appendix A - Dialogs

In WebFMX, window frames have a "web-native" interface. The same happens with standard dialog boxes, that are translated to HTML dialogs.

Find on the next topics how each one of these dialogs will be shown on the Windows and HTML5 platforms:

Message Dialogs

<u>MessageDlg</u> <u>InputBox</u> <u>Formatted Message</u>

Printing Dialogs

Page Setup Print

### File Dialogs

<u>Open File</u> <u>Save As</u>

# 7.1 Message Dialogs

The Message Dialogs implemented in WebFMX are:

<u>MessageDlg</u> <u>InputBox</u> Formatted Message

## 7.1.1 Message Dlg

## Usage Example

MessageDlg ('Would you like to continue?', mtConfirmation, [mbYes, mbNo], 0);

This is how the dialog is shown on each platform:

### Windows Platform

| Confirm |                          | X          |
|---------|--------------------------|------------|
| ?       | Would you like to contin | ue?        |
|         | Yes                      | <u>l</u> o |

### HTML5 Platform

| Confirmation |                             |
|--------------|-----------------------------|
| ?            | Would you like to continue? |
|              | Yes No                      |

Find on the table below how the Windows MessageDlg Symbols will be presented on the  $\ensuremath{\mathsf{HTML5}}$  Platform:

| DialogType     | Windows Platform | HTML5 Platform |
|----------------|------------------|----------------|
| mtWarning      | <u> </u>         | (!)            |
| mtError        | $\bigotimes$     | $\bigotimes$   |
| mtInformation  | i                | í              |
| mtConfirmation | ?                | ?              |

# 7.1.2 Input Box

## Usage Example

```
value := InputBox( 'Input Test' , 'Please type a name' , " );
```

This is how the dialog is shown on each platform:

## Windows Platform

| Input Test         | X         |
|--------------------|-----------|
| Please type a name |           |
|                    | OK Cancel |

### HTML5 Platform

| Input Test         | ×         |
|--------------------|-----------|
| Please type a name |           |
|                    | OK Cancel |

# 7.1.3 Formatted Message

## Usage Example

```
ShowMessageFmt( '%d/%d = %1.2f', [2, 5, 2/5]);
```

This is how the dialog is shown on each platform:

### Windows Platform

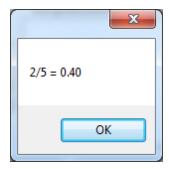

### HTML5 Platform

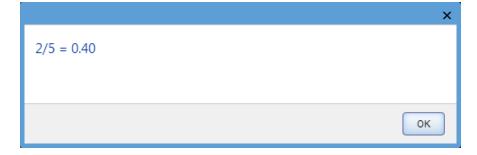

# 7.2 **Printing Dialogs**

The Printing Dialogs implemented in WebFMX are:

<u>PageSetup</u> <u>Print</u>

# 7.2.1 Page Setup

## Usage Example

| type<br>PageSetupDialog1: TPageSetupDialog;<br> |  |
|-------------------------------------------------|--|
| PageSetupDialog1.Execute;                       |  |

This is how the dialog is shown on each platform:

### Windows Platform

| Page Setup           |                  |
|----------------------|------------------|
| Paper                |                  |
| Size: Let            | ter 🔹            |
| Source: Ma           | in Paper Tray 🔻  |
| Orientation          | Margins (inches) |
| Portrait             | Left: 1 Right: 1 |
| ⊘ L <u>a</u> ndscape | Top: 1 Bottom: 1 |
|                      | OK Cancel        |

### HTML5 Platform

| Page Setup X            |            |  |
|-------------------------|------------|--|
| Paper                   |            |  |
| Size: Letter (American) | •          |  |
| Orientation             |            |  |
| Portrait                | Landscape  |  |
| Margins                 |            |  |
| Top: 1                  | Bottom: 1🚔 |  |
| Left: 1                 | Right: 1   |  |
| Measures unit: Inches   |            |  |
|                         | OK Cancel  |  |

# 7.2.2 Print

Usage Example

| type<br>PrintDialog1: TPrintDialog;<br> |
|-----------------------------------------|
| PrintDialog1.Execute;                   |

This is how the dialog is shown on each platform:

### Windows Platform

| Print                                                      | ×                   |
|------------------------------------------------------------|---------------------|
| General                                                    |                     |
| Select Printer<br>ThinVNC Remote Printer<br>WebFMX Printer |                     |
| ⊀<br>Status: Ready<br>Location:                            | Preferences         |
| Comment:                                                   | Find Printer        |
| Page Range                                                 | Number of copies: 1 |
| Pages:                                                     | Collate             |
|                                                            | Print Cancel        |

### HTML5 Platform

| Print               | ×         |
|---------------------|-----------|
| Print Range         |           |
| Print all           | Selection |
| Pages               |           |
| Number of copies: 1 |           |
|                     | OK Cancel |

# 7.3 File Dialogs

The File Dialogs implemented in WebFMX are:

<u>Open File</u> <u>Save As</u>

## 7.3.1 Open File

Usage Example

```
type
OpenDialog1: TOpenDialog;
...
OpenDialog1.Title := 'Open file';
OpenDialog1.Execute;
```

This is how the dialog is shown on each platform:

### Windows Platform

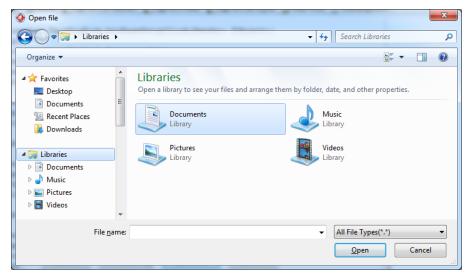

### HTML5 Platform

| Upload File                    | ×      |
|--------------------------------|--------|
| Please, select or drop a file: |        |
|                                | Browse |
|                                | Upload |
|                                |        |
|                                |        |
|                                | Cancel |

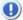

In order to open a File from the remote machine the user will be able to make an upload of one local file into the server.

## 7.3.2 Save As

Usage Example

```
type
SaveDialog1: TSaveDialog;
...
SaveDialog1.Title := 'Save As...';
SaveDialog1.Filter := '*.txt';
SaveDialog1.FileName := 'somefile.txt';
SaveDialog1.Execute;
```

This is how the dialog is shown on each platform:

### Windows Platform

| Save As                         |                                                                                                    | x |
|---------------------------------|----------------------------------------------------------------------------------------------------|---|
| G 🔍 🗢 📜 🕨 Libraries 🕨           | <ul> <li>✓ 4→</li> <li>Search Libraries</li> </ul>                                                              | ٩ |
| Organize 🔻                      |                                                                                                    | ? |
|                                 | Documents       Music         Library       Library         Pictures       Videos         Library       Library |   |
| Pictures                        |                                                                                                    | _ |
| File <u>n</u> ame: somefile.txt |                                                                                                    | _ |
| Save as <u>t</u> ype: *.txt     |                                                                                                    | - |
| 🔿 Hide Folders                  | Save                                                                                                    |   |

### HTML5 Platform

C)

| Save File As | ×            |
|--------------|--------------|
| Filename     | somefile.txt |
|              | OK Cancel    |

In order to save a File from the remote machine WebFMX will do a download into the LocalMachine.

# 8 Appendix B - Tailoring the interface

## 8.1 Customizing the Web Interface

WebFMX allows you to modify the web interface and tailor it to your branding scheme.

<u>Customizing the application logo</u> and other image files can be very simple, once it only requires you to have the new image file and tell the application where it is located.

<u>Customizing the structure and style</u> of the application may be a little bit more complex. These kind of customizations have to be done at a programming level (HTML and CSS).

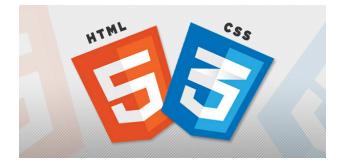

Read also how to protect the customized web files in the Files Location topic.

## 8.1.1 Changing the logo

Modifying the application logo can be as simple as copying the new logo image and telling WebFMX application where it is located:

1. Create a folder called "BrandingFiles", if it doesn't exist yet, under the folder webfmx located inside the WebFMX installation directory. (e.g.: C:/Program Files/WebFMX/webfmx)

- 2. Copy your own logo image file to the "BrandingFiles" folder.
- 3. Create the WebAliases.ini file and configure it:

a. Create a file called "WebAliases.ini" in the installation directory (e.g.: C:/ Program Files/WebFMX/WebAliases.ini). If the file already exists, only append the lines to it.

b. Configure the redirection of the logo files you want to substitute, following the two examples below (webFMX.png.png and favicon.ico):

| ;=======             |                                        |
|----------------------|----------------------------------------|
| ;Main log            | 0                                      |
| ;=======             | =======                                |
| /images/w            | ebFMX.png.png=BrandingFiles\MyLogo.png |
|                      |                                        |
| ;=======             |                                        |
| ;=======<br>;Favicon |                                        |

c. Save it.

4. Open the application to see the changes.

### Take into account:

a. Any line in the "WebAliases.ini" file starting with a semicolon will not be considered by the application. It can be used to leave comments in the file.

b. You can substitute any interface image or file, by following the same steps described above.

c. Sometimes the favicon is not shown right the way, because the browser keeps history of the images. In that case, you should clean the browser cache before trying out the changes.

## 8.1.2 Customizing the web files

To customize the web files, you should:

1. Create a folder called "BrandingFiles", if it doesn't exist yet, under the folder webfmx located inside the WebFMX installation directory. (e.g.: C:/Program Files/WebFMX/webfmx)

2. Make copies of the original web files that you want to modify to the "BrandingFiles" folder. Copy only the files to be modified without their associated folder structure.

- 3. Customize the files (html, css, etc) as you prefer.
- 4. Create the WebAliases.ini file and configure it:

a. Create a file called "WebAliases.ini" in the installation directory (e.g.: C:/ Program Files/WebFMX/WebAliases.ini). If the file already exists, only append the lines to it.

b. Configure the redirection to the files you have modified, by adding a line similar to the examples below for each modified file:

[Alias]

/index.html=BrandingFiles\my\_index.html
/css/index.css=BrandingFiles\my\_index.css

c. Save it.

5. Open the application and check out the changes.

#### Take into account:

a. Any line in the "WebAliases.ini" file that starts with a semicolon will not be considered by the application. It can be used to leave comments.

b. The paths located in the HTML, CSS, and other contents will be kept relative to the original file location. This means that you won't have to change the content paths when customizing this files.

## 8.1.3 Files Location

We recommend that you to create a new folder in order to keep the customized files instead of leaving it all together with the original ones. On doing so, you will:

a) Have the possibility to get back to the original interface configuration, at anytime b) Make sure that your files will be safe after a version upgrade.

You can also choose whether to place the files inside or outside the webroot structure. Read next, how each option will behave differently.

Inside the webroot :

When the directory that will keep the customized files is created inside the webroot directory:

1) The files will be accessible externally from a URL similar to: https://127.0.0.1/ BrandingFiles/customizedFile.html

2) The paths to the files, indicated in the "WebAliases.ini", can be relative to the webroot directory. (e.g. "/img/webFMX.png.png=BrandingFiles\MyLogo.png"). You will find other relative path examples on the topics <u>Changing the logo</u> and <u>Customizing the web files</u>.

| Organize 🔻 🛛 浸 Oper | n I | nclude in library   Share with  Burn | New folder       |                     | ····   | ( |
|---------------------|-----|--------------------------------------|------------------|---------------------|--------|---|
| 🔆 Favorites         | ^   | Name                                 | Date modified    | Туре                | Size   |   |
| 📃 Desktop           |     | \mu BrandingFiles                    | 3/4/2013 6:02 PM | File folder         |        |   |
| Documents           |     | J css                                | 3/4/2013 6:01 PM | File folder         |        |   |
| 📃 Recent Places     |     | 🌗 images                             | 3/4/2013 6:01 PM | File folder         |        |   |
| 鷆 Downloads         | =   | connection.html                      | 3/1/2013 4:12 PM | Chrome HTML Do      | 2 KB   |   |
|                     |     | 🌋 connection.min.js                  | 3/1/2013 4:12 PM | JScript Script File | 332 KB |   |
| 🥽 Libraries         |     | 💿 dev.html                           | 3/1/2013 4:12 PM | Chrome HTML Do      | 2 KB   |   |
| Documents           |     | 🌋 dev.min.js                         | 3/1/2013 4:12 PM | JScript Script File | 330 KB |   |
| 🎝 Music             |     | 실 favicon.ico                        | 3/1/2013 4:12 PM | Icon                | 18 KB  |   |
| Pictures            |     | 💿 index.html                         | 3/1/2013 4:12 PM | Chrome HTML Do      | 17 KB  |   |
| 😸 Videos            |     | 📓 index.min.js                       | 3/1/2013 4:12 PM | JScript Script File | 290 KB |   |
|                     |     | 📓 thinvnc.ws.m.js                    | 3/1/2013 4:12 PM | JScript Script File | 10 KB  |   |
|                     | Ŧ   |                                      |                  |                     |        |   |

#### Outside the webroot :

The customized files, can also be placed in any other disk location. In that case:

1) The files will be protected, because it won't be possible to access the customized files from an URL.

2) The paths to the files, indicated in the "WebAliases.ini", have to be absolute, as the example below:

## [Alias]

/index.html=c:/BrandingFiles/my\_index.html
/images/webFMX.png.png=c:/BrandingFiles/MyLogo.png

# 9 Appendix C - JavaScript API

WebFMX's JavaScript API enables you to embed FireMonkey applications into preexisting Web environments.

| My Website ×                 |                                       |
|------------------------------|---------------------------------------|
| ← → C □ http://mywebsite.com | =                                     |
| W Website                    |                                       |
|                              | ⊙ TMS Navbar for FireMonkey     _ □ × |
| Applications:                | Docume                                |
| TMS NavBar for FireMonkey    | File types                            |
| THIS Navbal for FileMolikey  | Word documents                        |
|                              | Excel documents                       |
|                              | 💽 🔲 Acces files                       |
|                              | 🕢 🗹 Acrobat files                     |
|                              | Word documents                        |
|                              | Excel documents<br>Acrobat files      |
|                              |                                       |
|                              |                                       |
|                              | Pictures                              |
|                              | Documents                             |
|                              | Calendar                              |
|                              | Search                                |
|                              |                                       |
|                              |                                       |

In order to integrate WebFMX into your web page you will be required to modify the HTML page by adding some Javascript code.

From this point on, we consider you have already installed and configured WebFMX. If not, go back to the <u>Getting Started</u> topic.

To learn how to use the SDK library, read the following topics:

- Deploying Modifying the HTML file Connect method Authentication Scheme SSL Certificate
  - Take a look also on the sdk.html file available in the WebFMX server installation directory, under the folder WebFMX. After configuring the profileKey parameter on the connect method, you can try it out from the browser through the address http(s)://server\_IP:port/sdk.html.

# 9.1 Deploying

These are the files that should be deployed within your application/website, when using the WebFMX SDK.

All the files can be found inside the application directory under the WebFMX folder.

- 1. The *sdk.min.js* library
- 2. The *webfmx.ui.css* and the *popups.css*
- 3. The whole *css.m* directory. These are the styles for mobile devices.
- 4. The whole *images/core* directory.
- The images and the mobile stylesheets (items 3 and 4 above) must be placed in the same subdirectory tree relative to sdk.min.js location.

# 9.2 Modifying the HTML file

You need a remote application container in your web page. This can be either:

- A div element
- An iframe element
- A new browser window

You will be able to configure this through the <u>connection mode</u> (step 6b explained further below).

Modifying your html file, step-by-step:

- 1. Open the HTML page for editing.
- 2. Add these meta tags into the <head> tag:

```
<meta http-equiv="Content-Type" content="text/html; charset=utf-8" /> <meta http-equiv="X-UA-Compatible" content="chrome=1"/>
```

3. If you want the WebFMX integration to work with iOS, add the following <meta> tags into the <head> tag.

```
<link rel="apple-touch-icon" href="images/icon.png"/>
<meta name="apple-mobile-web-app-capable" content="yes" />
<meta name="viewport" content="width=device-width, initial-scale=1.0,
maximum-scale=1.0, minimum-scale=1.0, user-scalable=no, target-
densityDpi=device-dpi"/>
```

4. Add a reference to the css stylesheet files into the <head> tag. These files must be <u>deployed</u> with your website/application.

<link rel="stylesheet" type="text/css" href="css/popups.css"/>
<link rel="stylesheet" type="text/css" href="css/webfmx.ui.css"/>

5. Add the following libraries inside the <head> tag:

a. The jQuery library (jquery.min.js):

```
<script src="https://ajax.googleapis.com/ajax/libs/jquery/1.6.1/
jquery.min.js" type="text/javascript"></script>
```

b. Point a script tag to the WebFMX SDK client library (sdk.min.js): this file will have to be deployed with your website/application. The tag below should be added to the <head> section, too.

```
<script src="sdk.min.js" type="text/javascript"></script></script></script></script>
```

6. Also inside the <head> tag, add one more <script> tag. The *GetWebFMX* method creates the object that handles the WebFMX SDK functionality. It has two arguments: the WebFMX server URL and the connection mode in which WebFMX SDK will work. The *connect* method is the method that creates the application and positions it on the structure you have configured (div, iFrame, Window).

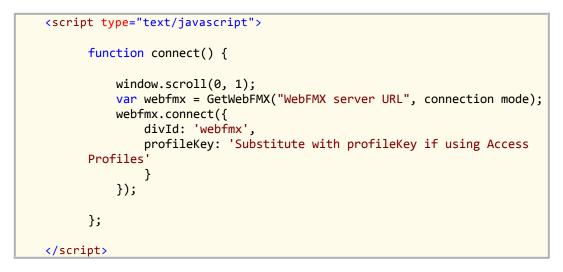

a. Substitute the "WebFMX server URL" argument, that goes inside the *GetWebFMX* method, with the WebFMX protocol + IP + Port following this format example <u>https://127.0.0.1:8443</u>.

b. Substitute the second argument with the mode you want the connection to be established:

| Mode                        | How it works                                                                                                    |
|-----------------------------|----------------------------------------------------------------------------------------------------|
| Local<br>(remote<br>=false) | The application is embedded in the same page inside a div structure.                                                              |
| Remote<br>(remote=true)     | The sdk.min.js posts into WebFMX Server.<br>With this mode you can place the application inside an iFrame or<br>a new window tab. |

c. Find out the next sub-topic ("<u>Connect method</u>") how you should complete the arguments that go within the connect method.

6. Code special behaviours on the available WebFMX SDK events.

7. Use the <u>Authentication Scheme</u> to ensure the usernames and passwords security.

# 9.3 Connect method

The "connect" method creates the application and places it on the specified html structure. In order to do so, it expects a JSON object as argument in which you can inform all the desired settings. If you want to understand exactly how each setting will influence on the connection, read the following topics:

Placement parameters Application parameters Settings parameters Event parameters

Right bellow, you will find the connect method with all the possible parameters set. They should not be sent all together, because each mode and environment will require a different JSON object setup.

- The <u>Placement parameters</u> will be required depending on the connection mode (remote or local).
- The <u>Application parameters</u> will configure which application and the authentication information generated previously.
- The other parameters (<u>Settings</u> and <u>Events</u>) are optional and should be sent whenever you need to change a determined WebFMX behavior.

82

```
webfmx.connect({
        // Placement
       targetWindow: "substitue with the iframe id or window name",
        exitURL :
                      "about:blank",
                      "connection.html",
        postpage:
       divId :
                      "webfmx",
       // Application
        profileKey: "substitute with the application Key",
       profilePass: "substitute with the generated password",
       // Settings
       resolution:
                         "fittobrowser",
       width:
                         $(window).width(),
        height:
                         $(window).height(),
       maxWidth:
                        0,
       maxHeight:
                        0,
        showToolbar:
                         false,
        scaled:
                         false,
        clipboard:
                         true,
        showToolbar:
                         true,
        fitToBrowser:
                         true,
        // Events
       events: {
               onServerConnecting
                                             : function (reconnecting) { },
               onQueryDisconnect
onServerConnect
                                           : function () { },
                                           : function () { },
                onSessionStart
                                           : function () { },
                                           : function (errMessage) { },
               onServerConnectionError
                onServerDisconnect
                                             : function () { }
       }
});
```

If you are using the SDK <u>Authentication Scheme</u>, you should call the method <u>IsOneTimeKeyValid</u>, before connecting. This method will validate the authentication key and password and open a new client session.

## 9.3.1 Placement

Find below all the parameters related to the application placement. Some of the parameters should be sent only when the connection mode is set to Remote and some of them should be sent only when the connection mode is Local.

| Parameter    | What it means                                                                                                    | Type/format                                                            | Default               | send when<br>mode |           |
|--------------|----------------------------------------------------------------------------------------------------|------------------------------------------------------------------------|-----------------------|-------------------|-----------|
| Tarameter    | What it mound                                                                                                    | - yperiormat                                                           |                       | remote            | loca<br>I |
| targetWindow | Inform "_self" to have the<br>connection opened over the<br>current window. The "*"<br>value will open a new<br>window with a name<br>assigned by WebFMX. If you<br>inform an existing window<br>name or iframe id, WebFMX<br>will position the connection<br>on this target and if the<br>target does not exist, a new<br>window will be created with<br>the that name. | string<br>"*",<br>target<br>window<br>(iframe id or<br>window<br>name) | "_self"               | yes               | no        |
| exitURL      | Assign an URL to redirect after the connection has closed.                                                                                                    | <u>string</u><br>URL                                                   | "about:blank"         | yes               | no        |
| postpage     | This parameter configures<br>the server HTML file. The<br>embedded file name is<br>'connection.html'. You only<br>have to change this value in<br>case you have customized<br>this file.                                                                                                    | <u>string</u><br>html file<br>name                                     | "connection.<br>html" | yes               | no        |
| divId        | div id where the remote<br>desktop will be placed, when<br>using local mode.                                                                                                    | <u>string</u><br>div id                                                | "webfmx"              | no                | yes       |

# 9.3.2 Application

These are the parameters related to the application.

| Parameter   | What it means                                                                                                    | Type/format                  |
|-------------|----------------------------------------------------------------------------------------------------|------------------------------|
| profileKey  | Key that identifies the application to be started.<br>You will find the key information by <u>editing the</u><br><u>application</u> on the WebFMX Server Manager<br>Application tab. | <u>string</u><br>profile key |
| profilePass | <u>Generated one-time password</u> , used to validate the user from the client side.                                                                                                 | <u>string</u><br>password    |

# 9.3.3 Settings

Find below all the settings that can be configured through WebFMX SDK <u>connect</u> <u>method</u>.

| Parameter    | What it means                                                                                                    | Type/<br>format                             | Default                     |
|--------------|----------------------------------------------------------------------------------------------------|---------------------------------------------|-----------------------------|
| resolution   | "fittobrowser", "fittoscreen",<br>"fixed", when fixed, the<br>parameters width and height will<br>be considered.                                                                                                    | <u>string</u><br>resolutio<br>n             | "fittobrowse<br>r"          |
| width        | Application environment width. It<br>will only be considered when the<br>resolution parameter is set to<br>"fixed".                                                                                                    | <u>integer</u><br>pixels                    | \$("#deskdi<br>v").width()  |
| height       | Application environment height.<br>It will only be considered when<br>the resolution parameter is set<br>to "fixed".                                                                                                    | integer<br>pixels                           | \$("#deskdi<br>v").height() |
| maxWidth     | Maximum width for the<br>application environment. Only<br>available when the setting<br>fitToBrowser below is enabled.                                                                                                    | <u>integer</u><br>pixels                    | 0                           |
| maxHeight    | Maximum height for the<br>application environment. Only<br>available when the setting<br>fitToBrowser below is enabled.                                                                                                    | <u>integer</u><br>pixels                    | 0                           |
| showToolbar  | Set false to hide WebFMX<br>toolbar.                                                                                                    | <u>boolea</u><br><u>n</u><br>true,<br>false | true                        |
| scaled       | By setting this option, you will<br>have the connection image<br>scaled. The original desktop size<br>will be the maximum limit size<br>applied to the connection.<br>It works only when the<br>fitToBrowser property is<br>enabled. | <u>boolea</u><br><u>n</u><br>true,<br>false | false                       |
| clipboard    | Enables/disables the application clipboard.                                                                                                    | <u>boolea</u><br><u>n</u><br>true,<br>false | true                        |
| fitToBrowser | Set this property to true in order<br>to have the application div<br>adjusted to the web browser<br>size. If this property is set to<br>false, you will have to manage<br>manually the div location and<br>size.                     | boolea<br>n<br>true,<br>false               | true                        |

## 9.3.4 Events

These are the events that can be handled from the WebFMX SDK.

| Event                   | Parameters   | When it is triggered                                                                                                    |
|-------------------------|--------------|----------------------------------------------------------------------------------------------------|
| onServerConnecting      | reconnecting | This event is fired during the<br>server connection<br>establishment.<br>The reconnecting argument<br>informs whether this is a<br>reconnection or a first-time<br>connection.                                                                                        |
| onQueryDisconnect       | -            | Anytime the Web client is<br>about to be disconnected, the<br>"onQueryDisconnect" will<br>be triggered. It is intended<br>to validate with the user if<br>the disconnection is desired.                                                                               |
| onServerConnect         | -            | The "onServerConnect" event is<br>fired every time a "connect"<br>command is exchanged between<br>the browser and the WebFMX<br>Server. It is a way of making<br>sure the server received a<br>sent "connect" command.                                                |
| onSessionStart          | -            | This event will be fired when<br>the client session has been<br>started on WebFMX Server.                                                                                                    |
| onServerConnectionError | errMessage   | If an error prevents the<br>client connection to be<br>established, this event will<br>be fired. The errMessage<br>argument brings the error<br>message.                                                                                                    |
| onServerDisconnect      | -            | Anytime the Web client gets<br>disconnected from the WebFMX<br>server, the<br>"onServerDisconnect" will be<br>fired. It could be triggered<br>because the connection was<br>lost incidentally or also<br>because the user disconnected<br>from the server on purpose. |

# 9.4 Authentication Scheme

This SDK is intended to embed a FireMonkey application within an existing website/ application.

In this multi-application context, the authentication process involves two steps that were designed to ensure the security of the exchanged data among the different applications components:

<u>Generating an authentication key</u> from the website/application server side
 <u>Validating this key</u> from the application client side, before starting the

FireMonkey application (connect method).

### 9.4.1 Generating the key

The one-time authentication key is a temporary key generated by WebFMX Server, intended to protect the actual username and password. Both key and password are temporary data and they will be only valid for a single connection and limited period of time.

### How it works:

1. First you need to ask WebFMX Server to generate the key and password for you. Call the server following this URL format:

http(s)://WebFMXServer:Port/ws/oturl/get?<queryString>

2. The queryString should be built with all parameters listed below:

```
username= <username> &password= <password> &plen= <passlen>
  &expires= <expires>
```

Find on the table below a description for each required parameter.

| Parameter | Description                                                                                                    |
|-----------|----------------------------------------------------------------------------------------------------|
| username  | This is the username to be authenticated on<br>WebFMX Server.                                                                                                    |
| password  | The password of the user to be authenticated.                                                                                                    |
| plen      | This parameter carries the returned unique password length.                                                                                                    |
| expires   | Through this parameter you can set an<br>expiration(in minutes) for the key-password<br>pair. Expires = 30 means that the pair won't<br>work anymore after 30 minutes have passed from<br>the pair generation. |

3. If WebFMX gets to authenticate with the sent parameters, it will return a JSON object containing the One-Time key/password pair.

| Parameter | Description                                                                                           |
|-----------|----------------------------------------------------------------------------------------------------|
| valid     | Use this result to know whether the authentication was successful (username and password were valid). |
| key       | This is the one-time key to be used for the client side authentication.                               |
| pass      | This is the password to be used for the client side authentication.                                   |

4. If the authentication was successful, write on the end HTML file the generated key and password information, so that they can be used for the client-side <u>key/password Validation</u>.

### JavaScript example:

This is a JavaScript example. The actual *GetOneTimeKey* method should be translated to the Server side programming language and only invoked from there to avoid username/password exposure on the client side.

```
function GetOneTimeKey(username,password) {
    var otkey = getOneTimeKey(username, password);
    if (!otkey.valid) {
      alert('Invalid username/password');
    }
    return otkey;
}
function getOneTimeKey (username, password, passlen, expires) {
    var returl = "";
    if (!passlen) passlen = 8;
    if (!expires) expires = 30;
    $.ajax({
        url: "http(s)://WebFMXServer:port" + "/ws/oturl/get?
username=" + username + "&password=" + password + "&plen=" +
passlen + "&expires=" + expires,
        async: false,
        dataType: "html",
        statusCode: {
            200: function (data) {
                returl = eval("("+data+")");
            }
        }
    });
    return returl;
}
```

## 9.4.2 Validating the key

After you have generated the one-time key and password on the server side and have written them on the HTML file, you should call the IsOnTimeKeyValid method from the client-side. This method checks whether this authentication credentials are valid and opens a new Web client session, using Ajax.

After invoking this method, you will be able to call the <u>Connect method</u>, responsible to create and place the FireMonkey application on the HTML container.

### JavaScript example:

```
function ValidateOneTimeKey(key, pass) {
    webfmx.isOneTimeKeyValid(
        key,
        pass,
        function () {
            connect();
        },
        function () {
            alert('error');
        }
    );
}
```

### Parameters:

| Parameter | Description                                                           | Туре         |
|-----------|-----------------------------------------------------------------------|--------------|
| key       | one-time generated key                                                | String       |
| pass      | one-time generated password.                                          | String       |
| success   | function to be executed in case the authentication info is validated. | functi<br>on |
| error     | function to be executed in case the authentication info is not valid. | functi<br>on |

### Read also:

Read also the <u>connect method</u>, called in case of the validation success.

# 9.5 SSL Certificate

When you embed WebFMX into a website and the browser can not verify the configured certificate authenticity, your integration will not work. There are two ways of handling this issue:

## 1. Using your own certificate

If you already have your own certificate or if you will get one from a Certificate Authority (CA) , the only thing you will have to do is configure the certificate as described on "A CA Certificate" section.

#### 2. Using the HTTP protocol

Otherwise, you should configure the WebFMX protocol to HTTP. This setting is available on the <u>WebFMX Manager General tab</u>.

Keep in mind you will have to change the protocol on the <u>GetWebFMX server parameter</u> as well.

| 92   WebFMX 1.0 | 92 | WebFMX 1.0 |
|-----------------|----|------------|
|-----------------|----|------------|